STEP 1: Go to [https://www.sulitest.org/en/index.html.](https://www.sulitest.org/en/index.html)

**STEP 2:** Click the "Sign Up" button.

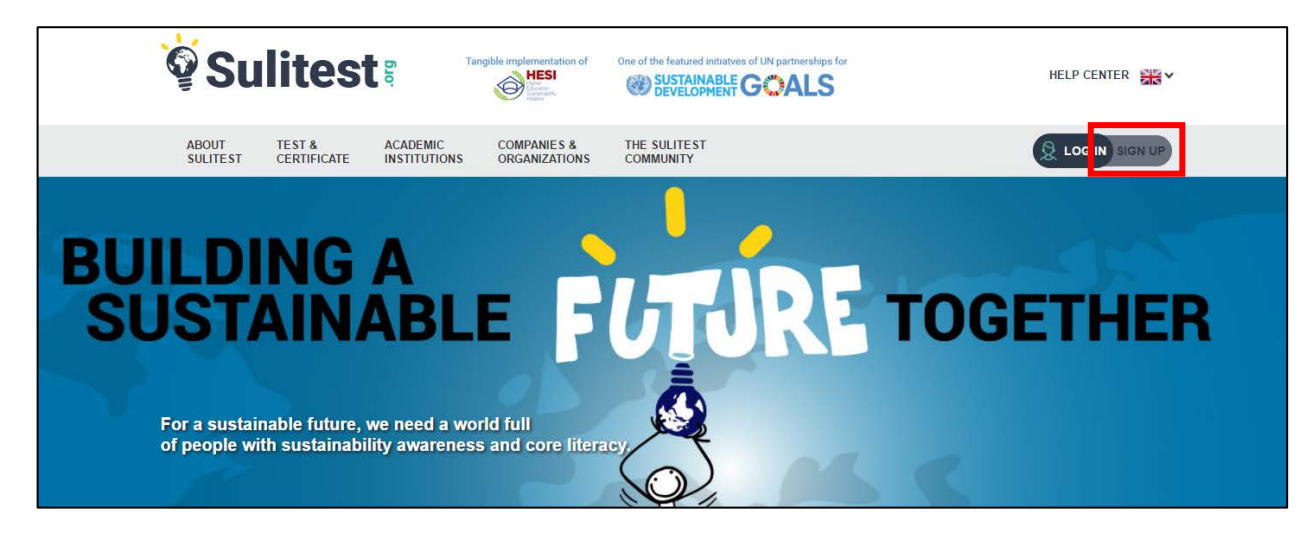

**STEP 3:** Fill in the appropriate information (name, email, etc.).

**STEP 4:** Once you have completed filling your information, click the "Create My Account" button.

**STEP 5:** Click the "Log In" button and use your log-in credentials to go to your account.

**STEP 6:** Enter the assigned session code into the code box.

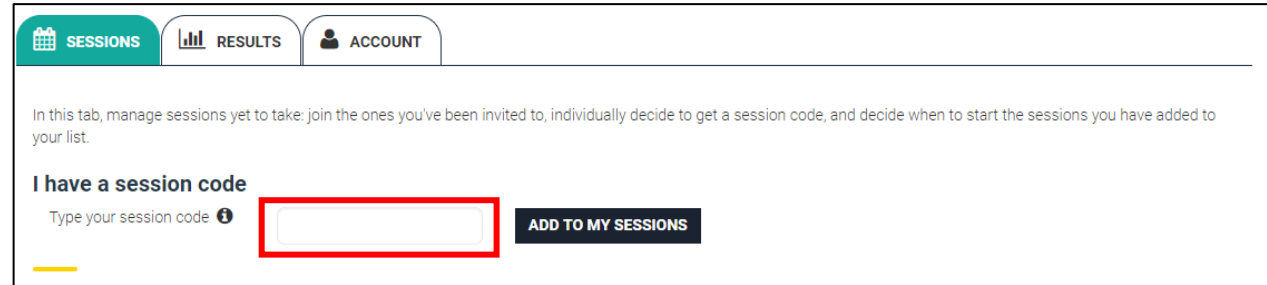

**STEP 7:** Click the "Add To My Sessions" button.

**STEP 8:** Click the "Yes I Want To Add This New Session" button.

**STEP 9:** Click the "Start" button in the available sessions section.

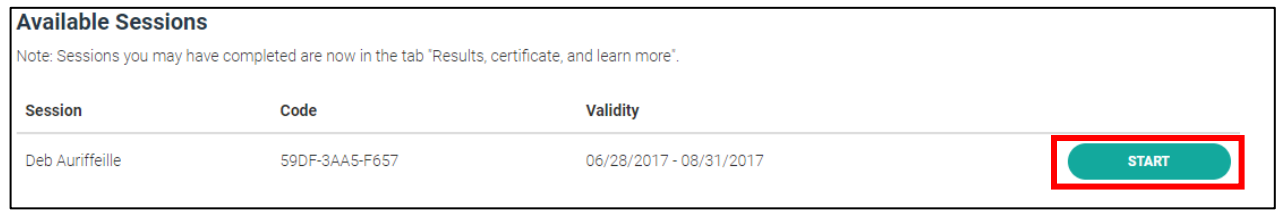

**STEP 10:** Take the UN Sustainability Test and do your best.